## 北京中医药大学就业全流程动态跟踪及帮

## 扶系统操作指南(教师端)

一、访问方式

电脑登录 https://jy.bucm.edu.cn 北京中医药大学就 业信息网

二、登录

1.点击网页顶部菜单"登录"选择登录方式"校内"、"校 外":

2.点击"校内登录"可直接跳转至数字北中医,使用数 字北中医账号密码登录,在左侧菜单"就业系统"进入;

3.点击"校外登录"以北中医就业系统账号密码登录。

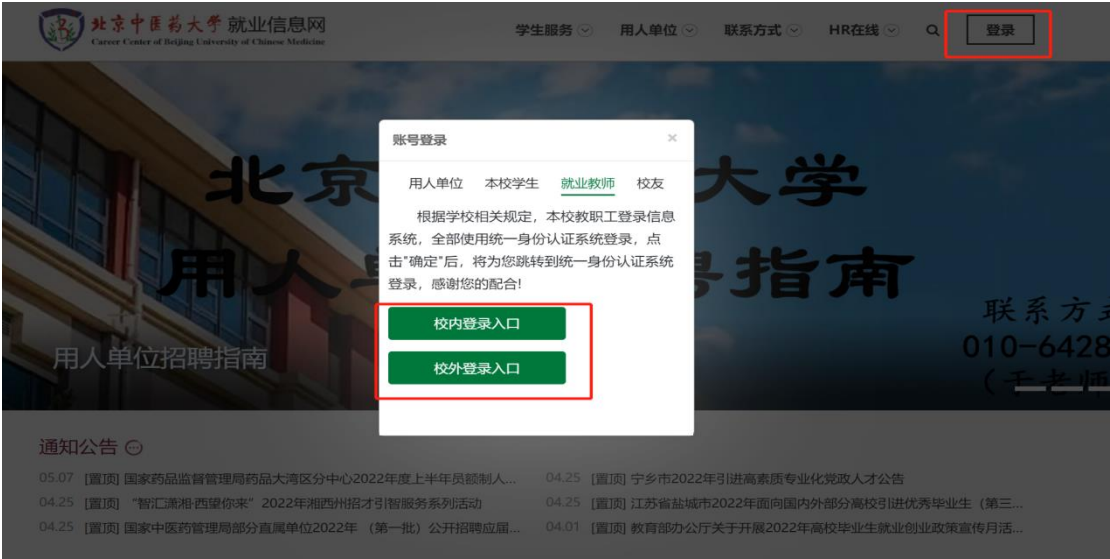

三、功能操作

1. 点击左侧菜单"毕业生管理"-"就业进展", 查看学 生信息,点击"查看",查看进展详情。

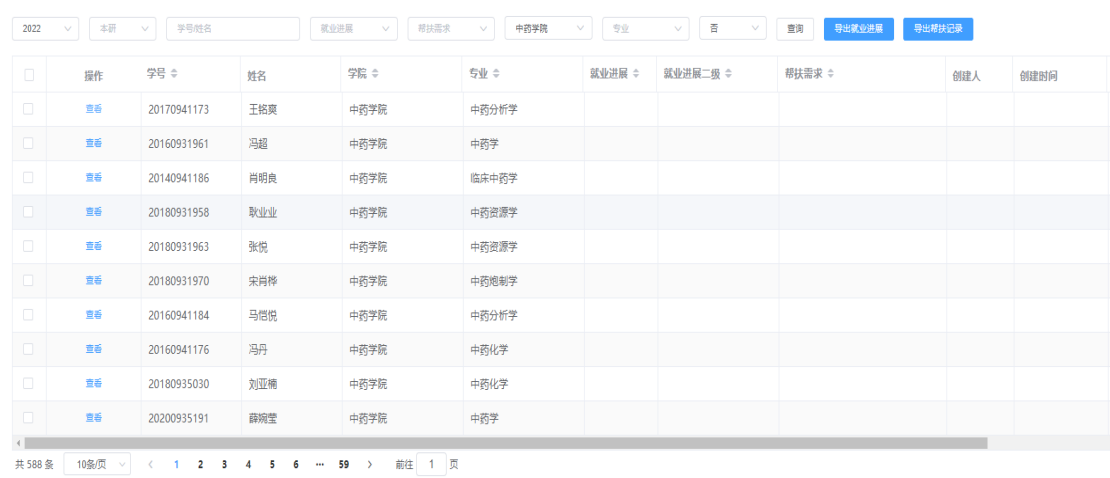

2.在学生信息页面中可标记出重点群体类别,如学业困 难、就业困难等;如学生端填写需要帮扶,教师可点击帮扶 记录按钮,添加帮扶记录;点击"帮扶记录"可看到对该生 开展的所有帮扶记录。

 $\overline{\times}$ 

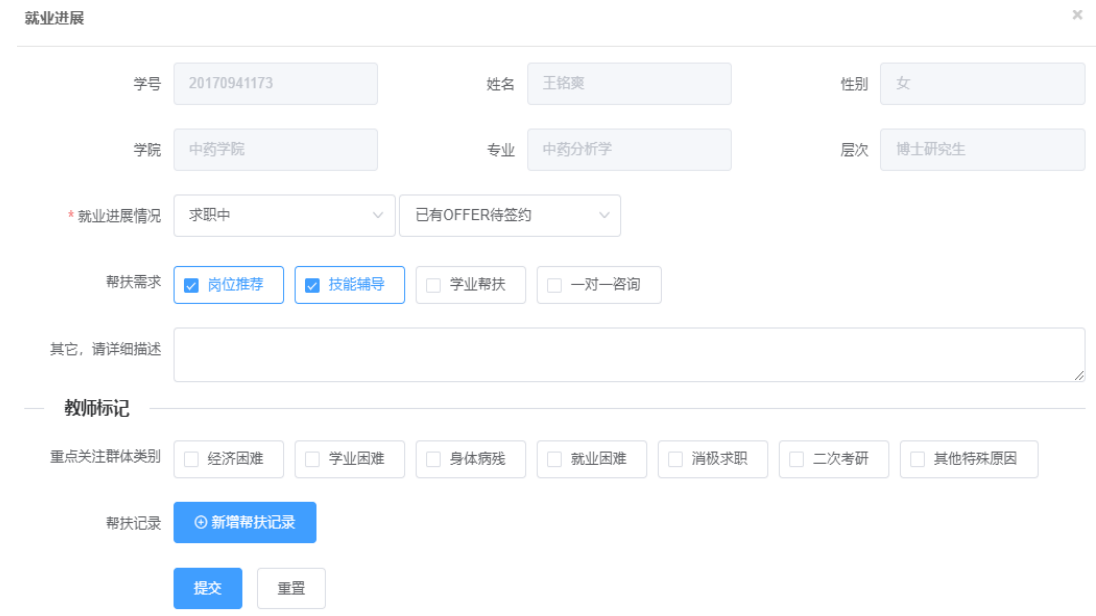

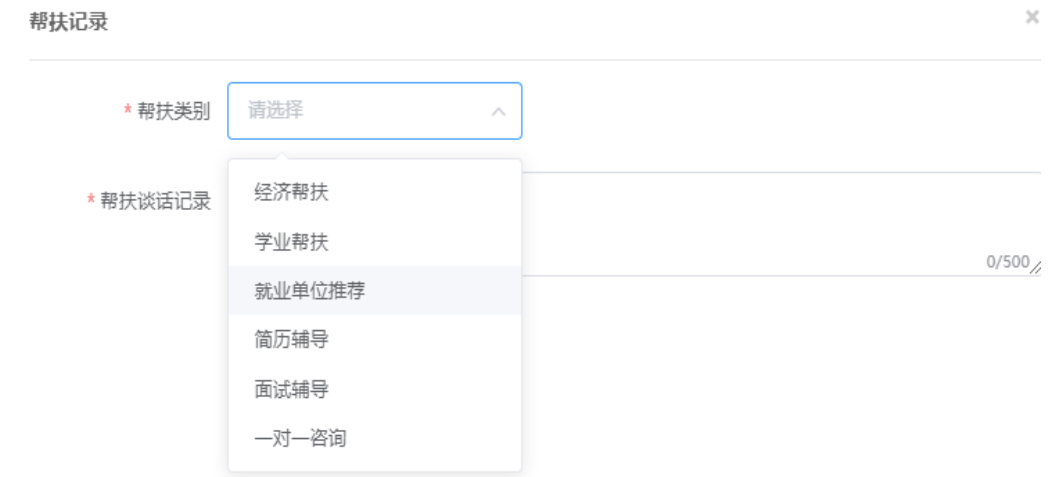

## 3.点击左侧菜单"就业驾驶舱",查看当前学院就业各项 指标数据。

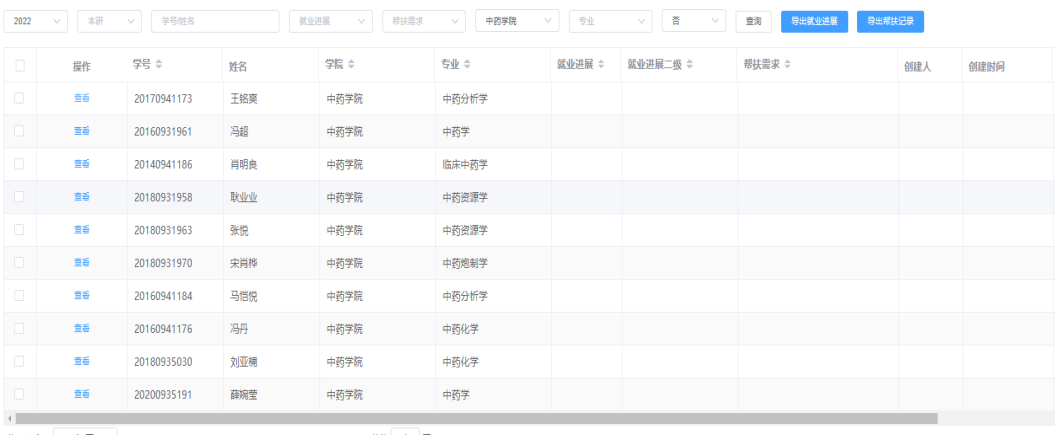

共588条 10条页 > < 1 2 3 4 5 6 - 59 > 前往 1 页